Introduction-to-Gmail\_Urdu **Narration Time** Spoken Tutorial ∠ Introduction to Gmail | 100:01 میں آپ کا استقبال ہے۔ 00:06 اس ٹٹورنل میں ہم سیکھیں گے۔ 00:09 'یا google اکاونٹ کیسے بنایا جاتا ہے۔ google |00:12 اكادنت كا استعمال كركے Gmail ميں لاگ ان ( Login ) كرنا۔ 00:16 ایک **email** کِلھنا۔ ليجِبْا۔ email  $|00:18$ email دیکھنا اور۔  $|00:20$ 22:00 Gmail ے لاگ آوٹ کرنا۔ 00:24 | ہم کچھ دوسرے اہم mailboxes جیسے Inbox کے بارے میں سیکھیں گے۔ 00:30 اس ٹٹورٹیل میں آپ کو ایک working (چلنے والا ) **Internet** connection کی ضرورت ہوگی۔ **Web browser** کی **web browser** ک یں اس مظاہرے ( demonstration ) میں اس **Firefox web browser** کا استعال کر ( demonstration ) کا استعال کر رہی ہوں۔ 00:42 حال ہی میں google نے تمام google پروڈکٹس میں ہیں  $|00:48$ Gmail YouTube  $|00:49$ **Google Play**  $|00:50$ Google Docs/Drive 00:51 <mark>Google Calendar دغیرہ کیلئے ایک داحد اکاونٹ مہیا کردایا ہے۔</mark><br>پس ،اسی login سے آپ ان تمام پروڈکٹس کوچلا س<u>کتے ہیں</u>۔ 00:53  $|00:57$ 01:02 حِلْيَهُ ايكِ ن**ـُنَ google** اكاونٹ كى تَشكيل سےآغاز كرتے ہيں 01:06 اپنے ویب براؤزر کوکھولیےاور ٹاپُ کریں . <u>http://gmail.com</u>

16: 01 یہ عمل ہمیں اس پیج پر لے جا بیگا جہاں ہمیںاوپہ دائیں طرف دو آپشنس نظرآ ٹیں گے۔ Sign in.  $y \in \mathbb{C}$ reate an account  $101:22$ اگرآپ کی مشین سے پہلی باراس پیج تک رسائی کی جارہی ہےتو یہ اس طرح دِکھائی دیگا۔  $|01:25$ 01:32 اگر آپ پہلے بھی اس پیچھ پہ گئے ہو تو یہ <u>اس طرح نظرائے گا۔</u> یہاں آپ کو ٹیسکٹ پاکسیس نظر اٹرنمیں گے جس میں آپ کو اپنا email usernameادر  $|01:39$ password لکھنا ہوگا۔ 01:46 اورابک بڑا سابٹن جو کیے گا **Sign In** 01:50 اس کے نیچ ایک لنک نظر آئے گا جو کیے گا Create an account چلئے Create an account لنگ پر کلک کرتے ہیں۔  $|01:55$ 01:59 اب ہم **.Google account (مُتَحَلِّقِ) فَبْقَ بِرِبِ**نِ۔ 02:03 سیدھے ہاتھ کی طرف ایک form نظر آئے گا جس میں ہمیں اینا اکاونٹ اور ذاتی معلومات کجرنا ہوتا متعلقہ .text boxes میں یہلااور آخری نام کھریئے۔  $|02:11$ میں اپنا نام Rebecca Raymond دےرہی ہوں۔ 02:17 02:23|بعد میں ہمیں اپنے **username کا ا**نتخاب کرناہوتاہے۔ username منفرد اور حروف تہجی پانمبرس کے مجموعے کا بنا ہوا ہوناجا ہئے۔  $|02:27$ حِلْيُنِ "becky0808". ، **Username**" رية ہيں۔  $02:37$ .اگر اس **username** کو <sup>کس</sup>ی اورنے لیا ہو تو ہم<sup>م ا</sup>سطرح کی سم<del>ین</del>یج دیکھتے ہیں۔ 02:43 "Someone already has that user name, Try another" 02:49 ہمیں Google ہمارےدیے گئے کہلے اورآخری نام کو دیکھتے ہوئے کچھ usernames تجویز 02:54 03:01 |ہم1ینی پسند کے مسمی میں **username کا انتخاب کرسکتے ہیں اور ا**س کی دستیانی کی جانچ پڑتال میھی کر سکتے ہیں۔ 03:07 اب میں ray.becky.0808 ، username دےدی ہوں۔

03:18 <mark>بہ username قبول کرلیا گیا،جس کا مطلب ہے یے username دستیاب ہے۔</mark> 03:24 | اب ہمیں اس اکاؤنٹ کے لیے ایک password بنانا ہوگا۔ 03:30|بائیںطرفکا معلوماتی بائس ہمیں بتاتا ہے کہ ہمارا پاس ورڈ کتنا لمبا ہونا چاہیے ۔ 03:36 | اینی پسند کے مطابق مناسبہ password ٹائپ کریں۔ 03:41 | ابدوہارا پاس ورڈ ٹاپ کریں تاکہ اس کی تصدیق ہوجائے۔ 03:44 | اب اس کے بعد **Birthday کی باری آتی ہے۔** 03:48 ڈراپ ڈاَن سے مہینے کاانتخاب کریں۔ 03:51 کچر متعلقہ سمجیک باکس میں دن اور سال ٹائپ کریں۔ 03:57|اب خبس کا انتخاب کریں۔ 04:00 میں **Female کا انتخاب کر رہی ہوں۔** 04:03 اگلافیلڈ .**Mobile phone ہے۔** 04:06 میں ابھی اسے چھوڑ رہی ہوں۔ 04:08 اس کے بعد، دوسرا علیملٹ باکس ہے جوآپ6 **current email address پرچھتا ہے۔** 04:14 |ابھی بنائے جارہے email کوچھوڑ کر اگر آپکا کوئی متبادل email address ہوتو، یہاں پر ٹائپ کریں۔ 04:21 اگر آپ کے پاس نہیں ہےتواسے خالی حجھوڑ دیں ۔ 04:23 حيليّے اب باقي بيچي سمبوکي معلومات لجريں۔ 04:26 دوسرا حصہ "Prove you're not a robot" کےدو تصدیقی مراحل ہوتے ہیں۔ **Phone verification 04:32 Puzzle verification**  $|04.34$ 04:36 دونوں میں سے کسی ایک سسمج کہاتھ آپ آگے بڑھ سکتے ہیں۔ 04:40 میں puzzle verification کے ساتھ ہیں جیسی ہوں۔ شکل میں دکھائے گے ' ٹیکسٹ نمبر کو **Type the text ٹیکسٹ ہاکس می**ں ٹائپ کریں۔  $|04:43$ 04:49 Location ڈراپ ڈاؤن ڈیفالٹ طور پرجس ملک میں آپ رہتے ہو وہ دِکھائےگا۔ 04:55 میں India میں رہتی ہوں ۔ <sup>ی</sup>س میری Location ڈراپ ڈاُون میں انڈیا ۔ دِکھائی دےگی۔

05:02∫ *آ ڈیٹ*ں l agree to the Google Terms of service and Privacy Policy اچیک باکس میں کلک کریں۔(تصدیق کے لیے ) 05:10 جب ساری معلومات فارم میں *جر*دی جایں گی تو آپ کو Next Step پ<sup>بٹن</sup> پرکلک کرناہے۔ 05:17 | اس وقت ہم ایپانہیں گریں گے۔ 05:20 علیے دیکھتے ہیں ہمیں کیا کرناہے، اگرہم نے Phone Verification کاانتخاب کیا تو۔ Skip this verification (Phone Verification may be required)  $|05:25$ یرکلک کریں۔ 05:32||لوکیشن یعنی مقام کےطور پہ India ( بھارت ) کا انتخاب کریں۔ 05:35 ﴾ I agree to the Google Terms and Privacy Policy چیک باکس پرکلک کریں۔ 05:41 |اور آخر میں Next Step پرکلک کریں۔ 05:45 يہ آپکو Phone verification page پرلےجائےگا۔ 05:50 | ڈراپ ڈان سےملک کے جھنڈے کاانتخاب کریں۔میں انڈیاکاانتخاب کررہی ہوں۔ 05:55 دیےٗ گئے text box میں اپنا mobile number کھیں۔ Text message (SMS) آپش کا انتخاب کریں۔ عموماً، یہ انتخاب ڈیفالٹ طور پر ہوجائے  $|06:00$ 06:07 كىجىر Continue بى<sup>ت</sup>ن پەكلك *ك*ريں۔ 06:10 آپایینفون پرایک **SMS** حاصل کردگ<sup>ے</sup>۔ 06:13 |ہیہ آپ کو تصدیق کےدوسرے جصے کی طرف لے جائے گا۔ Google کے توسط سے جو SMS آپنے حاصل کیا تھا اس تصدیقی کوڈ کودیے گئے text  $|06.17$ boxٹیں ٹاپُ کریں۔ Continue پرکلک کریں۔  $|06:24$ 06:27 |ابتہ م Create your public Google+ profile page پین ــ 06:32 پہاں آپ اپنانام دیکھ سکتے ہیں۔ 06:35 | اس کے پیچے **Add a photo کا آپش ہے۔** 

06:39 اپنے Google profile میں تصویر جوڑنے کے لیے آپ اس پرکلک کرسکتے ہیں۔ 06:44 | پہاں پرایک بٹن **Create your profile** کا بھی ہے۔ 06:48 | اس وقت میںان مراحل کو حچھوڑ رہی ہوں۔ 06:51 | اس کے بجاے، میں No Thanks پرکلک کروں گی، تا کہ میں اپنے emailاکاؤنٹ تک پہونچً سکوں۔ welcome page |پین۔ welcome پین ۔ **Welcome, Rebecca** کیس میں پیک کا **Welcome, Rebecca** <u>07:06 برانيا</u> ray.becky.0808@gmail.com و email address و <u>ك</u>هكا 07:16 اب Continue to Gmail بٹن پرکلک کریں۔ 07:22 پہ آپ کے میل اکاونٹ کی لوڈ نگ شروع کرےگا۔ 07:24 آپ کےانٹرنیٹ اسپیڈ کے مطابق پیچھ وقت لے سکتا ہے۔ 07:24 | اگر ہمارا | انٹرنبیٹ ست ہےتو آپ ، Load basic HTML پرکلک کر سکتے ہیں۔ 07:33 یہ دائنیں طرف <u>پنچ</u> دستیاب ہے۔<br>07:37 یہ بغیر کسی گرا*ف*کل یعنی ترسیمی شکل **کے Gmail** کولوڈ کرےگا۔ 07:41 کچھ معلومات کے باکس اسکرین پر نمودارہوں گے۔ 07:46 | انہیں پڑھیئے یا مزید جاننے کے لیے آپ کو Next بٹن پرکلک کرناہوگا اور پھر انہیں بند کردیں۔ 07:53 يہ آپکے Gmail اکاونٹ کا ڈیفالٹ یا Standard view ہے۔ 07:58 درمیانی حصہ وہ جگہ ہے جہاں پرآپ اپنے تمام میل ( mails) کودیکھ سکتے ہیں۔<br>08:04 یہاں پرسما ٹیب (**tabs)** ہیں اورہما<sup>س</sup> کے بارے میں مکمل معلومات مستقبل کے ٹٹوریکس میں سیکھیں گے۔ 08:12 | بایسُ طرف،ہم کچھ لیبل کئے ہوئے مینو آئٹمز ( **labeled menu items** ) دیکھ سکتے ہیں۔ Inbox ورديگر Gmail اور ديگر Gmail که نمالان  $|08:16$ mailboxes یں۔ 08:29 ڈِفالٹ طور پر، Inbox کاانتخاب ہوجائےگااوراسکا مواد ڈسپلےاریاپردکھائی دےگا۔ 08:36 نوٹ کریں **کہ Inbox پ**ر بیلیٹس میں *نمبر* سم ہے۔

08:41 یہ غاہر کرتاہے کہآپ کو کتنے میل آئے ہیں۔ ملتے ہیں۔ Gmail کی خصوصیات( features) کا استعال کیسے کریں ،اس کے بارےمیں مزید معلومات کے 08:52 لي<u>ے</u>آپ إن كو بڑھ سكتے ھيں۔۔ 08:58 کیے ابہم کیلئے ہیں ایکemail کیے گھا جاتا ہے۔ COMPOSE |09:02 بٹن پرکلک کریں جو کے بائیں طرف واقع ہے۔۔ 09:06 ایک وِنڈو New Message کے نام سے کھلےگی۔ 09:10 | اس میں جارہ فیلڈی ہیں۔ 09:13 To ۔ وہ جگہ ہے جہاں پر ہم اس مستحض کا emailہ پید نائپ کرتے ہیں جسے ہم میل بھیجناجاہتے ہیں۔ یہاں پر میں وہی email-id ٹائپ کررہی ہوں جوہم نے ابھی بنایا ہے، یعنی، .<u>0808 @ 9mail.com</u>  $|09:21$ ray.becky 09:35 اسکامطلب ہے میں اپنے آپ کو میل سمجھیج رہی ہوں۔  $-Subject \leftarrow \sim \sim$  18  $|09:39$ 09:42 یہاں پر ہم نیل کے بارے میں سمختصرِ لکھیں گے۔ **Welcome mail**  $\mathcal{L}$   $\sqrt{x}$   $|09:46$  $\sim$ content $\sim$  20  $\frac{18}{10}$  09:50 09:53 يہاں يہ تم وہ سمبينيج يعنی پيغام لکھيں گ*ے جو ہم بھيج*نا *جا*ستے ہيں۔ 09:57 ﴾ لَا صَبَعَ بِنَ Greetings to all from the Spoken Tutorial Project ۔ آخری جھے میںہم دیکھیں گے کہ دہاں پرایک نیلےرنگ کابٹن ہے Send ہے  $10.03$ 10:08 ای میل ت<u>جیحنے کے لی</u>ے اس پرکلک کریں۔ 10:11 | اب ہم نےنوٹ کیا کہ Inbox میں اب ہم میل ہیں۔ 10:16 کسی مخصوص مکمیل کو پڑھنے کے لیے اسی پرکلک کریں۔ 10:20 پیوہی میل ہے جومیں نےاپنے گہی کو بھیجاتھا۔ 10:23 حِلْيَهُ اس يرايك نظر ڈالتے ہيں۔

Show Details الزویرکلک کریں۔ 10:26 10:29 پہاں برآپ سمجیحنے والے( sender ) اور پانےوالے ( receiver ) کے پتوں ( addresses ) کومیل میں دیکھیں گے۔ 10:34 يہاں برآپ ای ميل مسجيحنے کاوقت اورتاریخ بھی دیکھ سکتے ہیں۔ 10:39 | ای میل میں کیا بھیجا گیا ہےوہ بھی دیکھ سکتے ہیں۔ 10:43 اور مواد بھی یہاں ہے۔ 10:47 | اب آپ بی<sup>ن</sup>وٹ کریں گے کہ Inbox میں ۳ ہنا پڑھے ہوئے میل ہیں۔ 10:54 حِيُّے تَيْنِ، Gmail حَدَيْبِ sign out كياجاتا ہے۔ 10:58 |اوپر سیدھے ہاتھ پر اب آپ اپنا email-id دیکھ سکتے ہیں۔ 11:03 | اگر آپ نے اپنااکاؤنٹ بناتے وقت اپنی تصویر اپ لوڈ کی ہے تو وہ بھی اُپ یہاں دیکھ سکتے ہیں۔ 11:08 | اس برکلگ کریں۔ 11:10 پہاں پرایک Sign Out بٹن ہے، ابھی Sign Out کرنے کے لیے اس پرکلک کریں۔ 11:17 اُ پہ کامیابی کے ساتھ **Gmail** سے نکل گئے ہیں۔ 11:21 | پٹورئیل اب یہاں ختم ہوتاہے۔ 11:25 چیئے ابہم خلاصہ پیش کرتے ہیں۔ ہم نے سکھا 11:28 | ایک نیا **google** اکاوئٹ بنانا۔ google اکاوئٹ کااستعال کرتے ہوے Gmail میں لاگ ان کرنا۔  $11:31$ اemail ککھنا۔ 11:34 انہ ہفتے:۔ email 11:36 email د کچنا اور  $11:37$ Gmail سے لاگ آؤٹ کرنا۔ 11:39 لنک پر دیا گیا ویڈیو Spoken Tutorial project کاخلاصہ پیش کرتا ہے۔  $|11:41$ مہربانی کرکے اسےڈاؤن لوڈ کرکےدیکھیں۔  $11:45$ 11:49 میم ورک شاپس کا انعقاد کرتے ہیں،اورجو آن لأن ٹمیٹ یاس کرتے ہیں انہیں سرٹیفیکٹ ديتے ہيں۔

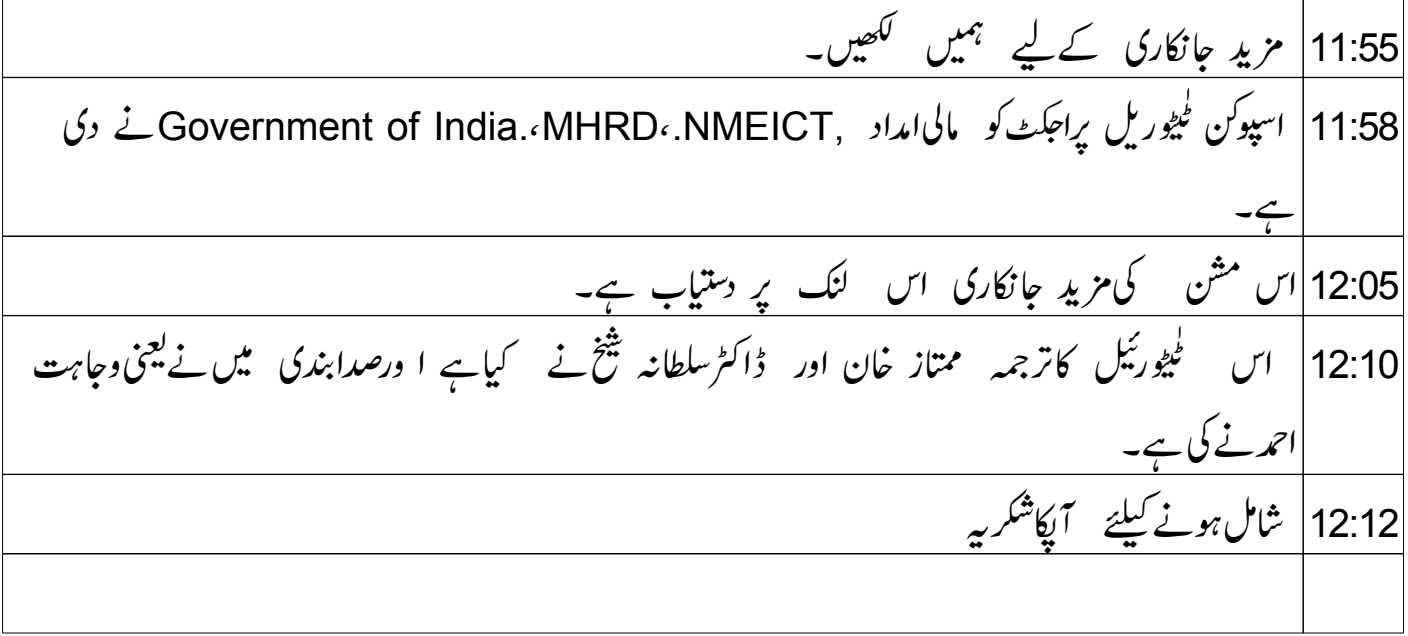

Introduction-to-Gmail\_Urdu **Narration Time** Spoken Tutorial ∠ Introduction to Gmail | 100:01 میں آپ کا استقبال ہے۔ 00:06 اس ٹٹورنل میں ہم سیکھیں گے۔ 00:09 'یا google اکاونٹ کیسے بنایا جاتا ہے۔ google |00:12 اكادنت كا استعمال كركے Gmail ميں لاگ ان ( Login ) كرنا۔ 00:16 ایک **email** کِلھنا۔ ليجِبْا۔ email  $|00:18$ email دیکھنا اور۔  $|00:20$ 22:00 Gmail ے لاگ آوٹ کرنا۔ 00:24 | ہم کچھ دوسرے اہم mailboxes جیسے Inbox کے بارے میں سیکھیں گے۔ 00:30 اس ٹٹورٹیل میں آپ کو ایک working (چلنے والا ) **Internet** connection کی ضرورت ہوگی۔ **Web browser** کی **web browser** ک یں اس مظاہرے ( demonstration ) میں اس **Firefox web browser** کا استعال کر ( demonstration ) کا استعال کر رہی ہوں۔ 00:42 حال ہی میں google نے تمام google پروڈکٹس میں ہیں  $|00:48$ Gmail YouTube  $|00:49$ **Google Play**  $|00:50$ Google Docs/Drive 00:51 <mark>Google Calendar دغیرہ کیلئے ایک داحد اکاونٹ مہیا کردایا ہے۔</mark><br>پس ،اسی login سے آپ ان تمام پروڈکٹس کوچلا س<u>کتے ہیں</u>۔ 00:53  $|00:57$ 01:02 حِلْيَهُ ايكِ ن**ـُنَ google** اكاونٹ كى تَشكيل سےآغاز كرتے ہيں 01:06 اپنے ویب براؤزر کوکھولیےاور ٹاپُ کریں . <u>http://gmail.com</u>

16: 01 یہ عمل ہمیں اس پیج پر لے جا بیگا جہاں ہمیںاوپہ دائیں طرف دو آپشنس نظرآ ٹیں گے۔ Sign in.  $y \in \mathbb{C}$ reate an account  $101:22$ اگرآپ کی مشین سے پہلی باراس پیج تک رسائی کی جارہی ہےتو یہ اس طرح دِکھائی دیگا۔  $|01:25$ 01:32 اگر آپ پہلے بھی اس پیچھ پہ گئے ہو تو یہ <u>اس طرح نظرائے گا۔</u> یہاں آپ کو ٹیسکٹ پاکسیس نظر اٹرنمیں گے جس میں آپ کو اپنا email usernameادر  $|01:39$ password لکھنا ہوگا۔ 01:46 اورابک بڑا سابٹن جو کیے گا **Sign In** 01:50 اس کے نیچ ایک لنک نظر آئے گا جو کیے گا Create an account چلئے Create an account لنگ پر کلک کرتے ہیں۔  $|01:55$ 01:59 اب ہم **.Google account (مُتَحَلِّقِ) فَبْقَ بِرِبِ**نِ۔ 02:03 سیدھے ہاتھ کی طرف ایک form نظر آئے گا جس میں ہمیں اینا اکاونٹ اور ذاتی معلومات کجرنا ہوتا متعلقہ .text boxes میں یہلااور آخری نام کھریئے۔  $|02:11$ میں اپنا نام Rebecca Raymond دےرہی ہوں۔ 02:17 02:23|بعد میں ہمیں اپنے **username کا ا**نتخاب کرناہوتاہے۔ username منفرد اور حروف تہجی پانمبرس کے مجموعے کا بنا ہوا ہوناجا ہئے۔  $|02:27$ حِلْيُنِ "becky0808". ، **Username**" رية ہيں۔  $02:37$ .اگر اس **username** کو <sup>کس</sup>ی اورنے لیا ہو تو ہم<sup>م ا</sup>سطرح کی سم<del>ین</del>یج دیکھتے ہیں۔ 02:43 "Someone already has that user name, Try another" 02:49 ہمیں Google ہمارےدیے گئے کہلے اورآخری نام کو دیکھتے ہوئے کچھ usernames تجویز 02:54 03:01 |ہم1ینی پسند کے مسمی میں **username کا انتخاب کرسکتے ہیں اور ا**س کی دستیانی کی جانچ پڑتال میھی کر سکتے ہیں۔ 03:07 اب میں ray.becky.0808 ، username دےدی ہوں۔

03:18 <mark>بہ username قبول کرلیا گیا،جس کا مطلب ہے یے username دستیاب ہے۔</mark> 03:24 | اب ہمیں اس اکاؤنٹ کے لیے ایک password بنانا ہوگا۔ 03:30|بائیںطرفکا معلوماتی بائس ہمیں بتاتا ہے کہ ہمارا پاس ورڈ کتنا لمبا ہونا چاہیے ۔ 03:36 | اینی پسند کے مطابق مناسبہ password ٹائپ کریں۔ 03:41 | ابدوہارا پاس ورڈ ٹاپ کریں تاکہ اس کی تصدیق ہوجائے۔ 03:44 | اب اس کے بعد **Birthday کی باری آتی ہے۔** 03:48 ڈراپ ڈاَن سے مہینے کاانتخاب کریں۔ 03:51 کچر متعلقہ سمجیک باکس میں دن اور سال ٹائپ کریں۔ 03:57|اب خبس کا انتخاب کریں۔ 04:00 میں **Female کا انتخاب کر رہی ہوں۔** 04:03 اگلافیلڈ .**Mobile phone ہے۔** 04:06 میں ابھی اسے چھوڑ رہی ہوں۔ 04:08 اس کے بعد، دوسرا علیملٹ باکس ہے جوآپ6 **current email address پرچھتا ہے۔** 04:14 |ابھی بنائے جارہے email کوچھوڑ کر اگر آپکا کوئی متبادل email address ہوتو، یہاں پر ٹائپ کریں۔ 04:21 اگر آپ کے پاس نہیں ہےتواسے خالی حجھوڑ دیں ۔ 04:23 حيليّے اب باقي بيچي سمبوکي معلومات لجريں۔ 04:26 دوسرا حصہ "Prove you're not a robot" کےدو تصدیقی مراحل ہوتے ہیں۔ **Phone verification 04:32 Puzzle verification**  $|04.34$ 04:36 دونوں میں سے کسی ایک سسمج کہاتھ آپ آگے بڑھ سکتے ہیں۔ 04:40 میں puzzle verification کے ساتھ ہیں جیسی ہوں۔ شکل میں دکھائے گے ' ٹیکسٹ نمبر کو **Type the text ٹیکسٹ ہاکس می**ں ٹائپ کریں۔  $|04:43$ 04:49 Location ڈراپ ڈاؤن ڈیفالٹ طور پرجس ملک میں آپ رہتے ہو وہ دِکھائےگا۔ 04:55 میں India میں رہتی ہوں ۔ <sup>ی</sup>س میری Location ڈراپ ڈاُون میں انڈیا ۔ دِکھائی دےگی۔

05:02∫ *آ ڈیٹ*ں l agree to the Google Terms of service and Privacy Policy اچیک باکس میں کلک کریں۔(تصدیق کے لیے ) 05:10 جب ساری معلومات فارم میں *جر*دی جایں گی تو آپ کو Next Step پ<sup>بٹن</sup> پرکلک کرناہے۔ 05:17 | اس وقت ہم ایپانہیں گریں گے۔ 05:20 علیے دیکھتے ہیں ہمیں کیا کرناہے، اگرہم نے Phone Verification کاانتخاب کیا تو۔ Skip this verification (Phone Verification may be required)  $|05:25$ یرکلک کریں۔ 05:32||لوکیشن یعنی مقام کےطور پہ India ( بھارت ) کا انتخاب کریں۔ 05:35 ﴾ I agree to the Google Terms and Privacy Policy چیک باکس پرکلک کریں۔ 05:41 |اور آخر میں Next Step پرکلک کریں۔ 05:45 يہ آپکو Phone verification page پرلےجائےگا۔ 05:50 | ڈراپ ڈان سےملک کے جھنڈے کاانتخاب کریں۔میں انڈیاکاانتخاب کررہی ہوں۔ 05:55 دیےٗ گئے text box میں اپنا mobile number کھیں۔ Text message (SMS) آپش کا انتخاب کریں۔ عموماً، یہ انتخاب ڈیفالٹ طور پر ہوجائے  $|06:00$ 06:07 كىجىر Continue بى<sup>ت</sup>ن پەكلك *ك*ريں۔ 06:10 آپایینفون پرایک **SMS** حاصل کردگ<sup>ے</sup>۔ 06:13 |ہیہ آپ کو تصدیق کےدوسرے جصے کی طرف لے جائے گا۔ Google کے توسط سے جو SMS آپنے حاصل کیا تھا اس تصدیقی کوڈ کودیے گئے text  $|06.17$ boxٹیں ٹاپُ کریں۔ Continue پرکلک کریں۔  $|06:24$ 06:27 |ابتہ م Create your public Google+ profile page پین ــ 06:32 پہاں آپ اپنانام دیکھ سکتے ہیں۔ 06:35 | اس کے پیچے **Add a photo کا آپش ہے۔** 

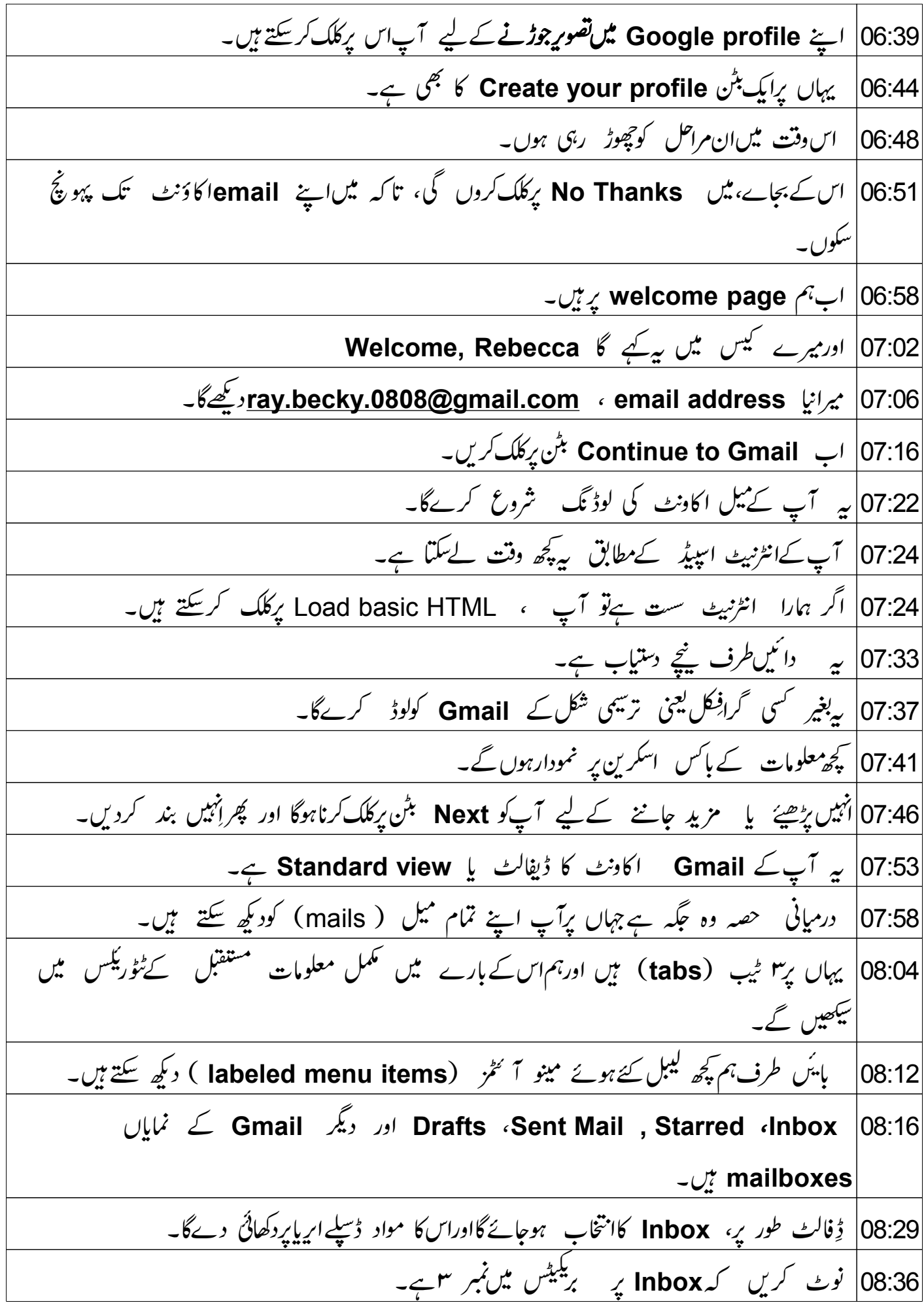

08:41 یہ غاہر کرتاہے کہآپ کو کتنے میل آئے ہیں۔ ملتے ہیں۔ Gmail کی خصوصیات( features) کا استعال کیسے کریں ،اس کے بارےمیں مزید معلومات کے 08:52 لي<u>ے</u>آپ إن كو بڑھ سكتے ھيں۔۔ 08:58 کیے ابہم کیلئے ہیں ایکemail کیے گھا جاتا ہے۔ COMPOSE |09:02 بٹن پرکلک کریں جو کے بائیں طرف واقع ہے۔۔ 09:06 ایک وِنڈو New Message کے نام سے کھلےگی۔ 09:10 | اس میں جارہ فیلڈی ہیں۔ 09:13 To ۔ وہ جگہ ہے جہاں پر ہم اس مستحض کا emailہ پید نائپ کرتے ہیں جسے ہم میل بھیجناجاہتے ہیں۔ یہاں پر میں وہی email-id ٹائپ کررہی ہوں جوہم نے ابھی بنایا ہے، یعنی، .<u>0808 @ 9mail.com</u>  $|09:21$ ray.becky 09:35 اسکامطلب ہے میں اپنے آپ کو میل سمجھیج رہی ہوں۔  $-Subject \leftarrow \sim \sim$  18  $|09:39$ 09:42 یہاں پر ہم نیل کے بارے میں سمختصرِ لکھیں گے۔ **Welcome mail**  $\mathcal{L}$   $\sqrt{x}$   $|09:46$  $\sim$ content $\sim$  20  $\frac{18}{10}$  09:50 09:53 يہاں يہ تم وہ سمبينيج يعنی پيغام لکھيں گ*ے جو ہم بھيج*نا *جا*ستے ہيں۔ 09:57 ﴾ لَا صَبَعَ بِنَ Greetings to all from the Spoken Tutorial Project ۔ آخری جھے میںہم دیکھیں گے کہ دہاں پرایک نیلےرنگ کابٹن ہے Send ہے  $10.03$ 10:08 ای میل ت<u>جیحنے کے لی</u>ے اس پرکلک کریں۔ 10:11 | اب ہم نےنوٹ کیا کہ Inbox میں اب ہم میل ہیں۔ 10:16 کسی مخصوص مکمیل کو پڑھنے کے لیے اسی پرکلک کریں۔ 10:20 پیوہی میل ہے جومیں نےاپنے گہی کو بھیجاتھا۔ 10:23 حِلْيَهُ اس يرايك نظر ڈالتے ہيں۔

Show Details الزویرکلک کریں۔ 10:26 10:29 پہاں برآپ سمجیحنے والے( sender ) اور پانےوالے ( receiver ) کے پتوں ( addresses ) کومیل میں دیکھیں گے۔ 10:34 يہاں برآپ ای ميل مسجيحنے کاوقت اورتاریخ بھی دیکھ سکتے ہیں۔ 10:39 | ای میل میں کیا بھیجا گیا ہےوہ بھی دیکھ سکتے ہیں۔ 10:43 اور مواد بھی یہاں ہے۔ 10:47 | اب آپ بی<sup>ن</sup>وٹ کریں گے کہ Inbox میں ۳ ہنا پڑھے ہوئے میل ہیں۔ 10:54 حِيُّے تَيْنِ، Gmail حَدَيْبِ sign out كياجاتا ہے۔ 10:58 |اوپر سیدھے ہاتھ پر اب آپ اپنا email-id دیکھ سکتے ہیں۔ 11:03 | اگر آپ نے اپنااکاؤنٹ بناتے وقت اپنی تصویر اپ لوڈ کی ہے تو وہ بھی اُپ یہاں دیکھ سکتے ہیں۔ 11:08 | اس برکلگ کریں۔ 11:10 پہاں پرایک Sign Out بٹن ہے، ابھی Sign Out کرنے کے لیے اس پرکلک کریں۔ 11:17 اُ پہ کامیابی کے ساتھ **Gmail** سے نکل گئے ہیں۔ 11:21 | پٹورئیل اب یہاں ختم ہوتاہے۔ 11:25 چیئے ابہم خلاصہ پیش کرتے ہیں۔ ہم نے سکھا 11:28 | ایک نیا **google** اکاوئٹ بنانا۔ google اکاوئٹ کااستعال کرتے ہوے Gmail میں لاگ ان کرنا۔  $11:31$ اemail ککھنا۔ 11:34 انہ ہفتے:۔ email 11:36 email د کچنا اور  $11:37$ Gmail سے لاگ آؤٹ کرنا۔ 11:39 لنک پر دیا گیا ویڈیو Spoken Tutorial project کاخلاصہ پیش کرتا ہے۔  $|11:41$ مہربانی کرکے اسےڈاؤن لوڈ کرکےدیکھیں۔  $11:45$ 11:49 میم ورک شاپس کا انعقاد کرتے ہیں،اورجو آن لأن ٹمیٹ یاس کرتے ہیں انہیں سرٹیفیکٹ ديتے ہيں۔

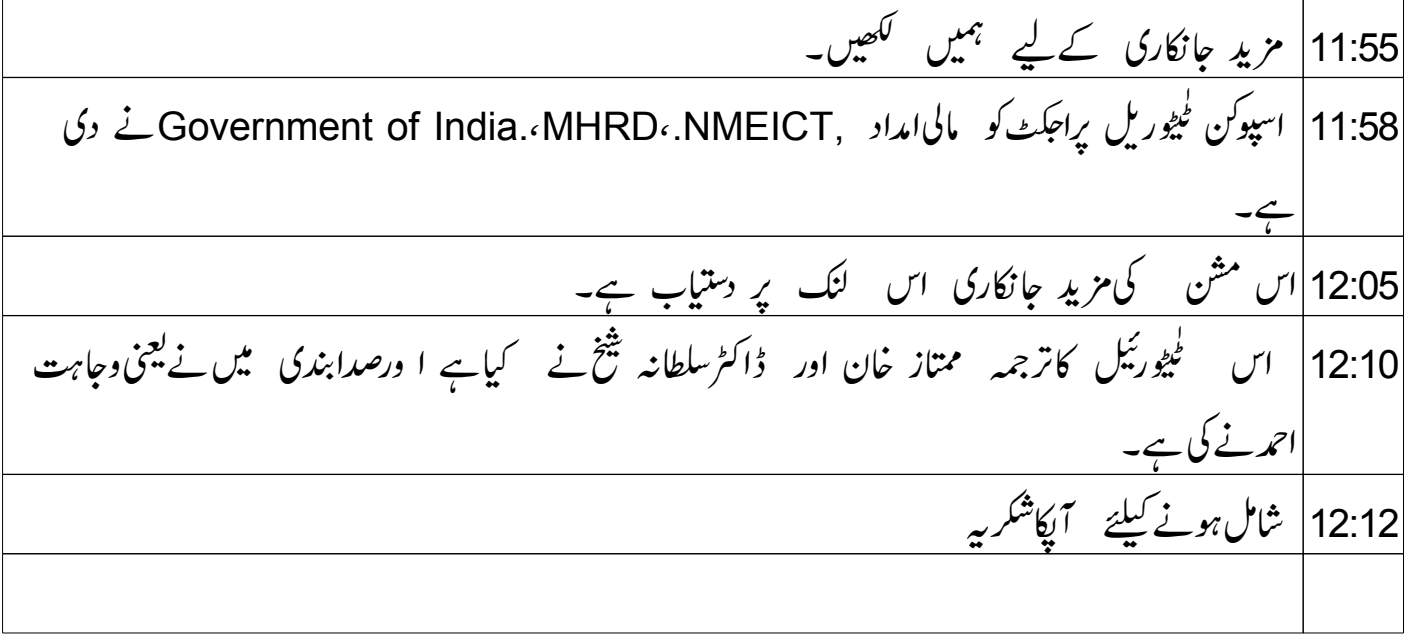